## **4.2.1 Odstranění nebo výměna obrázku školy**

Postupujte zpočátku stejně, jako když jste chtěli nahrát obrázek školy – na úvodní stránce portálu https://inspis.csicr.cz/ vyberte, že budete pracovat v modulu Správa uživatelských účtů. A pak klikněte na tlačítko Nahrát obrázek školy na portál (viz **Obrázek 13 Vložení obrázku**).

V dolní části okna pro nahrávání obrázku vidíte soubor se stávajícím obrázkem. Klikněte na tlačítko Odstranit .

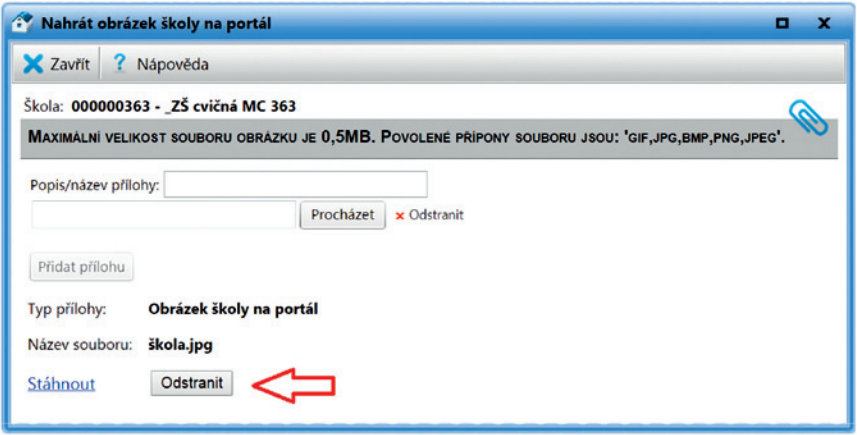

**Obrázek 15 Odstranění obrázku školy**

Nový obrázek nahrajete postupem, který jsme popsali v kapitole **4.2 Vložení obrázku školy**.

## **4.3 Zobrazení prezentace školy**

Když si budete chtít prohlédnout prezentaci školy tak, jak ji "vidí" ostatní uživatelé InspIS PORTÁLu, postupujte podle popisu vyhledání školy – viz kapitola **2.1 Vyhledávání škol na InspIS PORTÁLu**.